## **Scrape it Campaign**

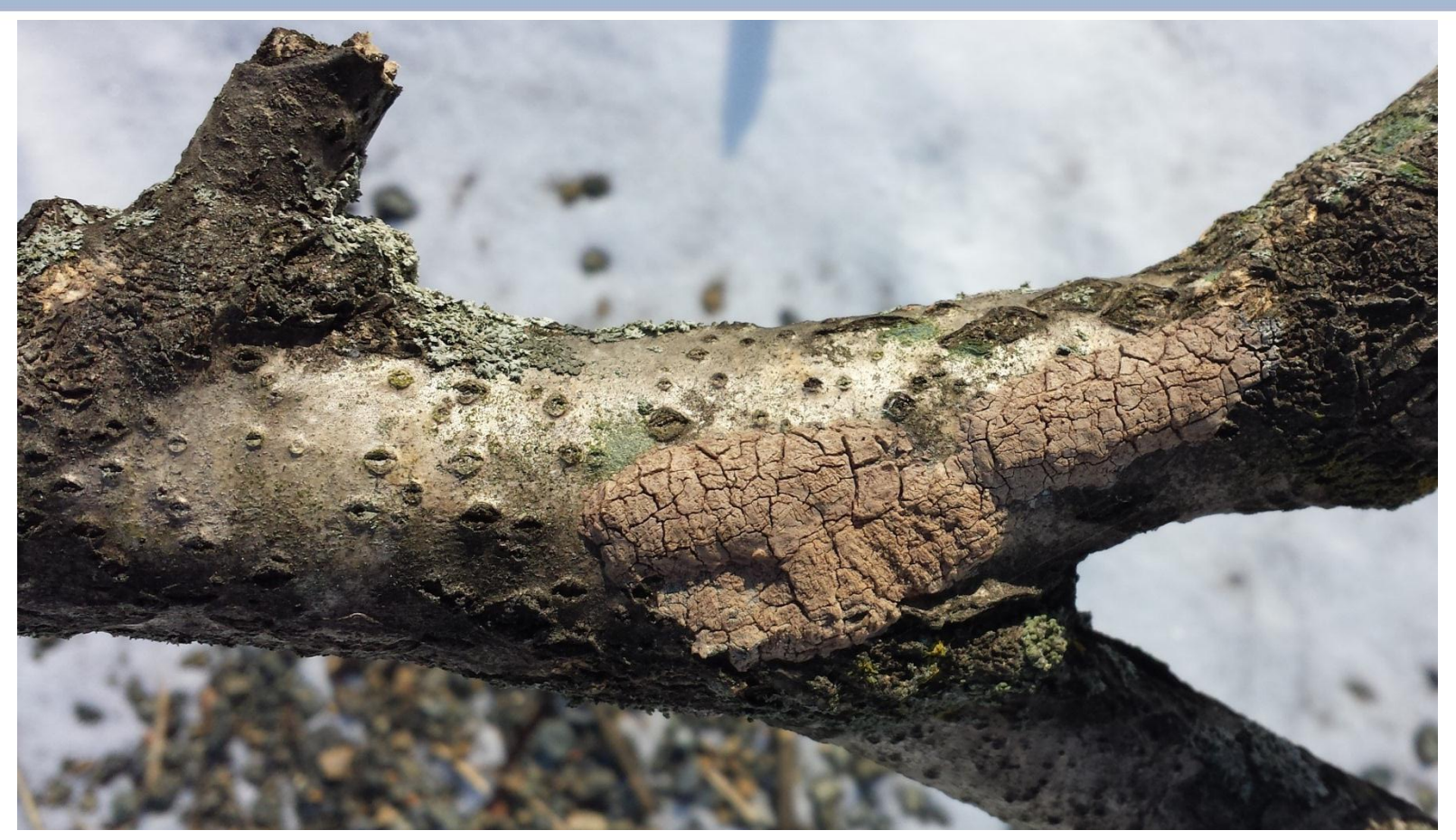

# Data Entry Instructions

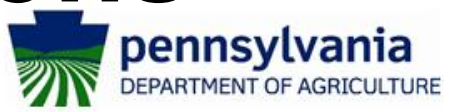

## **Navigate to the website**

- **You can reach it from the Spotted Lanternfly webpage at: www.pda.pa.gov[/spottedlanternfly](http://www.pda.state.pa.us/spottedlanternfly)**
- **Or you can click on this Spotted Lanter[nfly](https://www.paplants.state.pa.us/SpottedLanternflySurvey.aspx?survey=SCRAPE2015)**

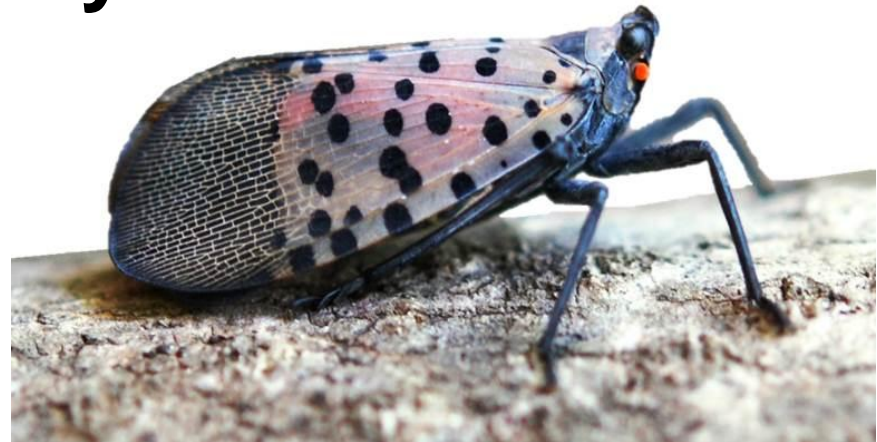

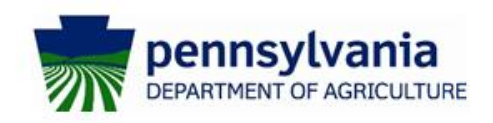

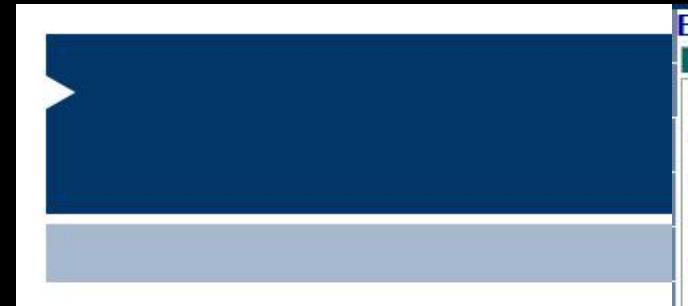

**This is the screen you will want to reach. There are a few fields that are automatically filled out and some that you will add.** 

**The ultimate goal is to record as accurately as possible where you scraped egg masses and how many you scraped.** 

**The only information we require is denoted by an asterisk.** 

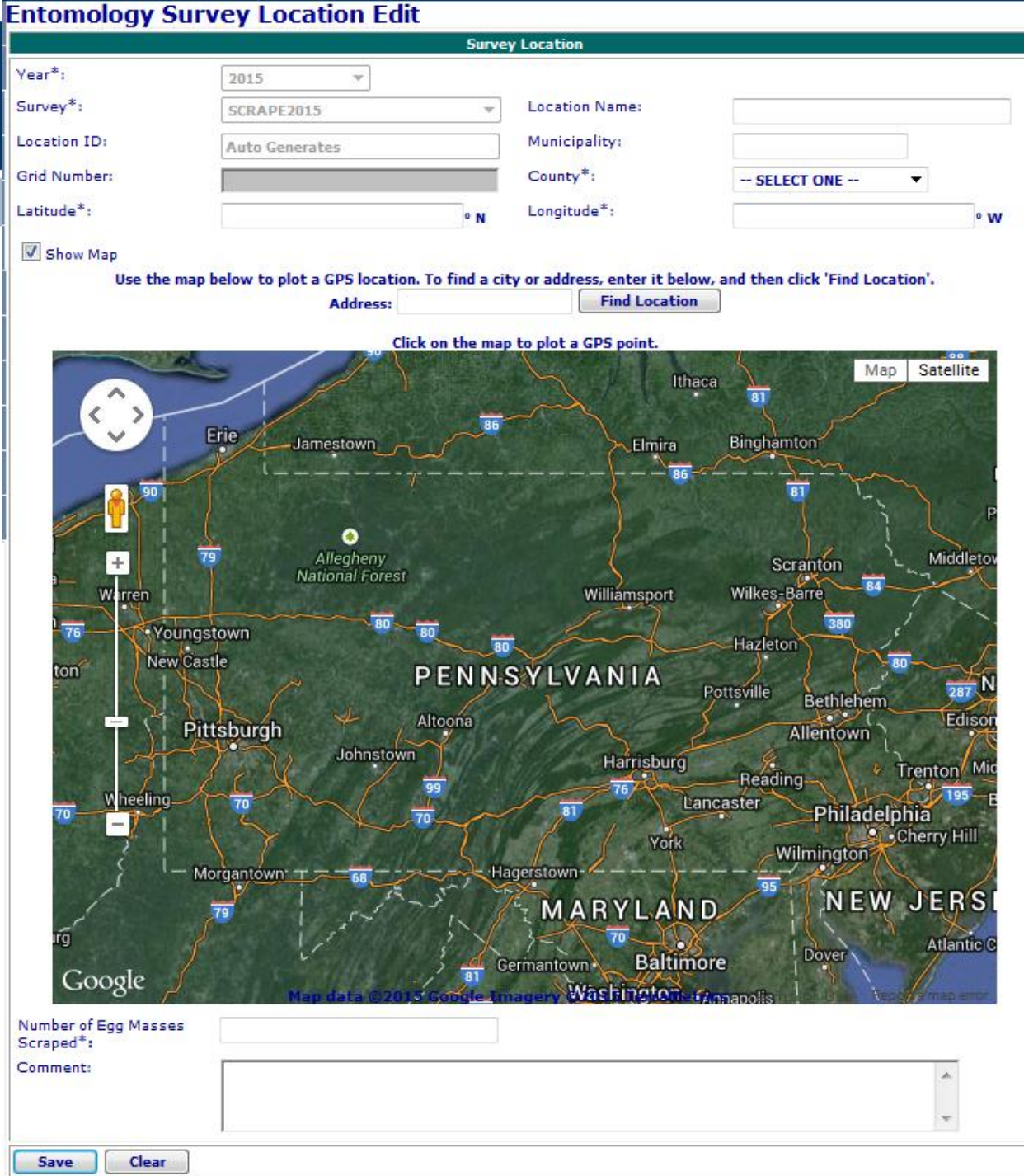

**The first step is pick a simple location name, such as your address, a nearby store or park, or an intersection. This can be helpful especially if you are entering multiple sites in one session.**

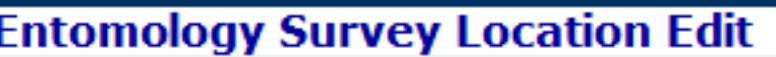

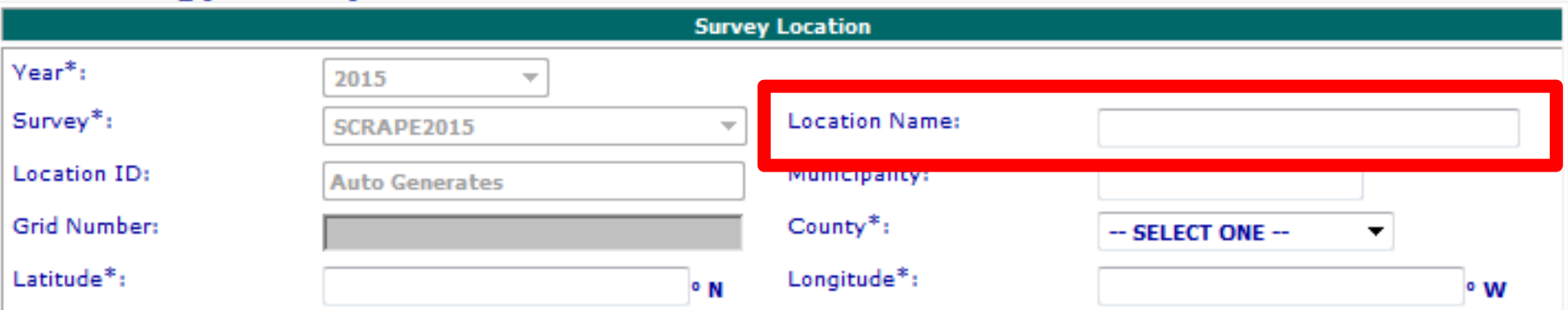

**Next you can select your municipality. If you don't know what municipality you were in you can leave this field blank.**

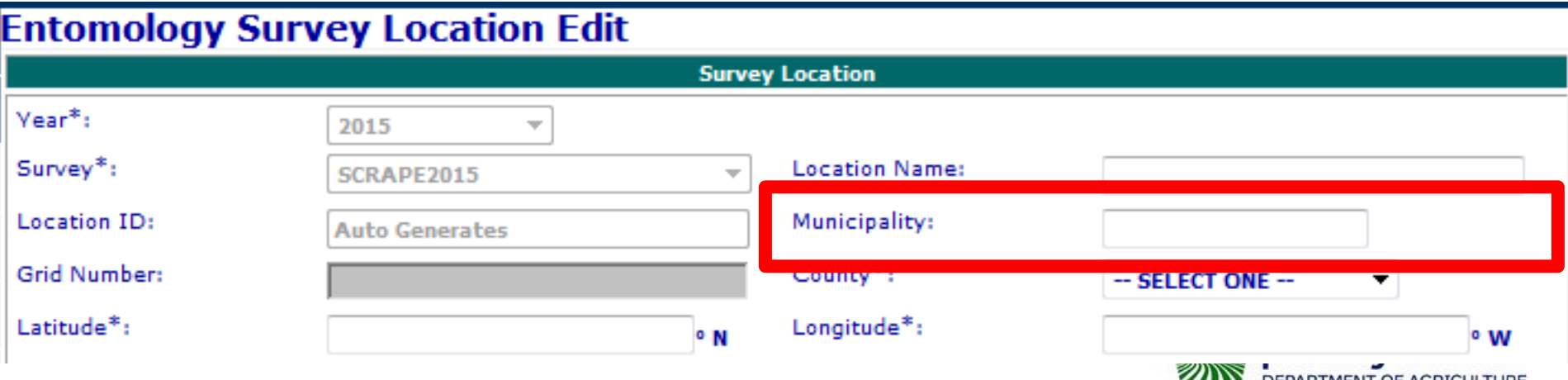

### **Next select your county from the drop down menu. (For this example we will "scrape" at the Pennsylvania Department of Agriculture)**

#### **So we would select "Dauphin (PA)" from the dropdown for our county.**

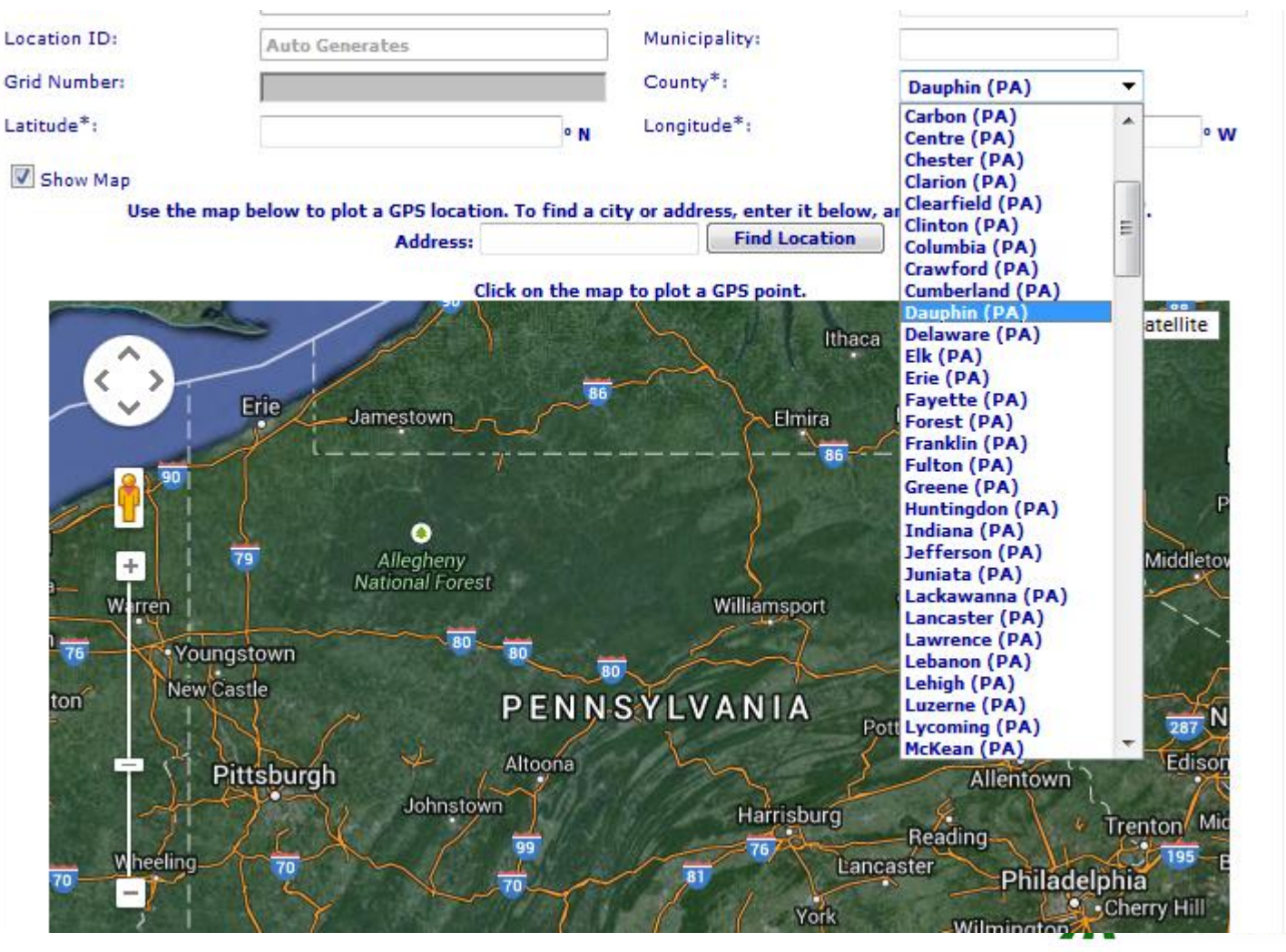

**Ivania F AGRICULTURE**  **The next two fields "Latitude" and "Longitude" are also required but we have a handy tool to get those. Instead skip down the box marked "Address" and put in the closest address to where you scraped. Then you can click on the "Find Location" button next to the text box.**

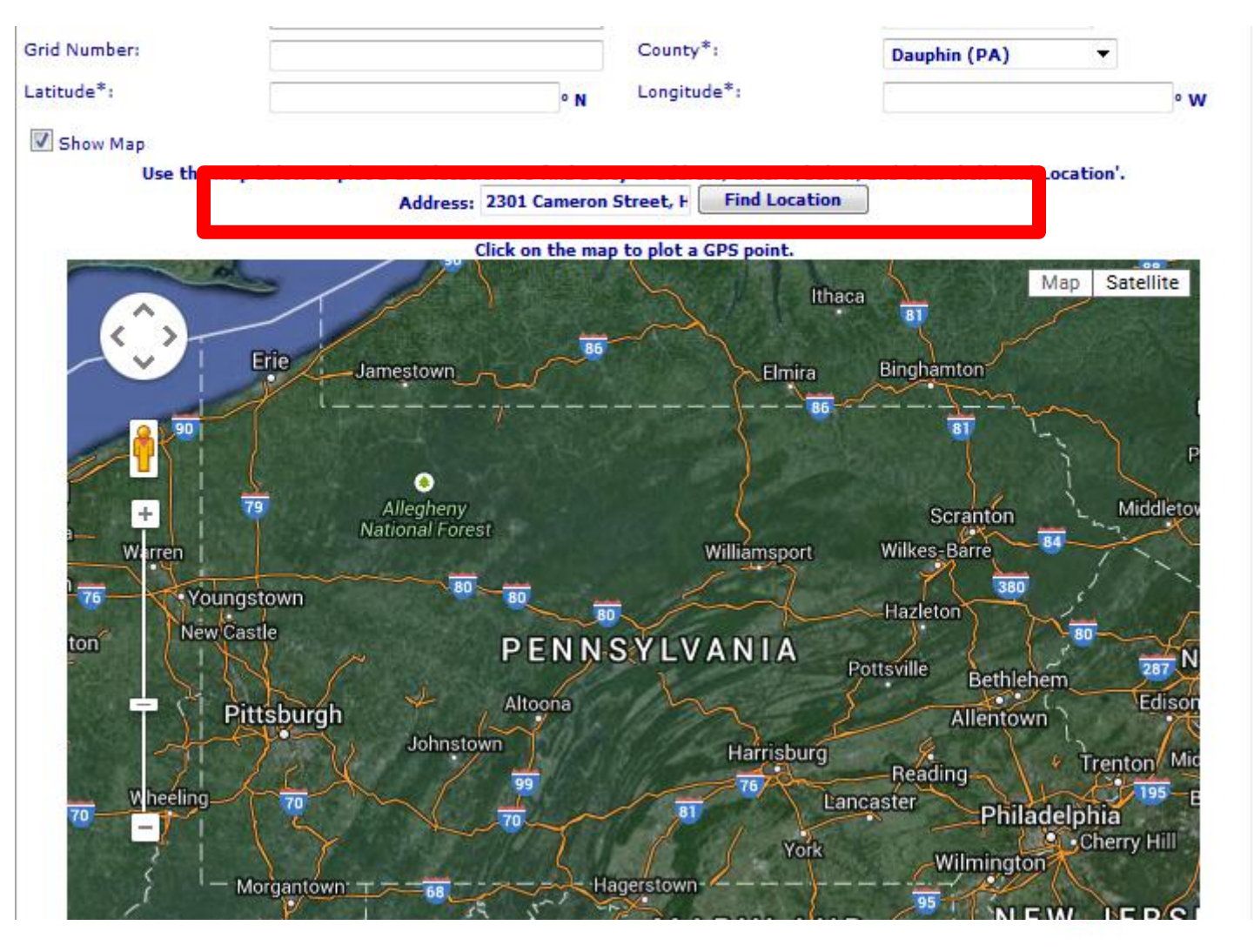

vlvania **T OF AGRICULTURE**  **The map below will update the closet point to the address. You can also see that the "Latitude" and "Longitude" also automatically filled in. In most cases "Municipality" will also automatically update.** 

**However, in our example I didn't scrape off the front door of the building but on a nearby tree. We can make our location more exact using the** 

**map below.** 

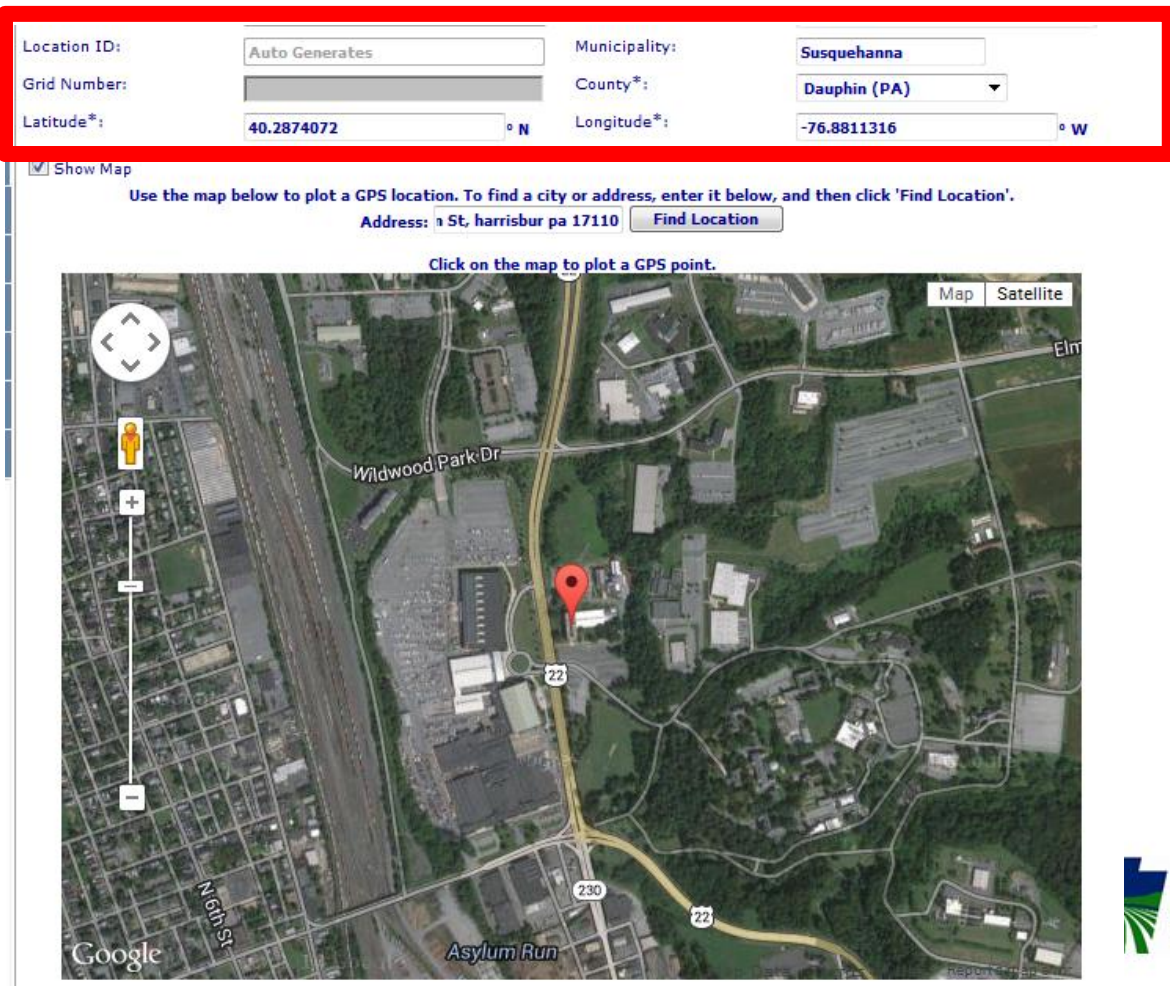

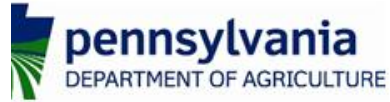

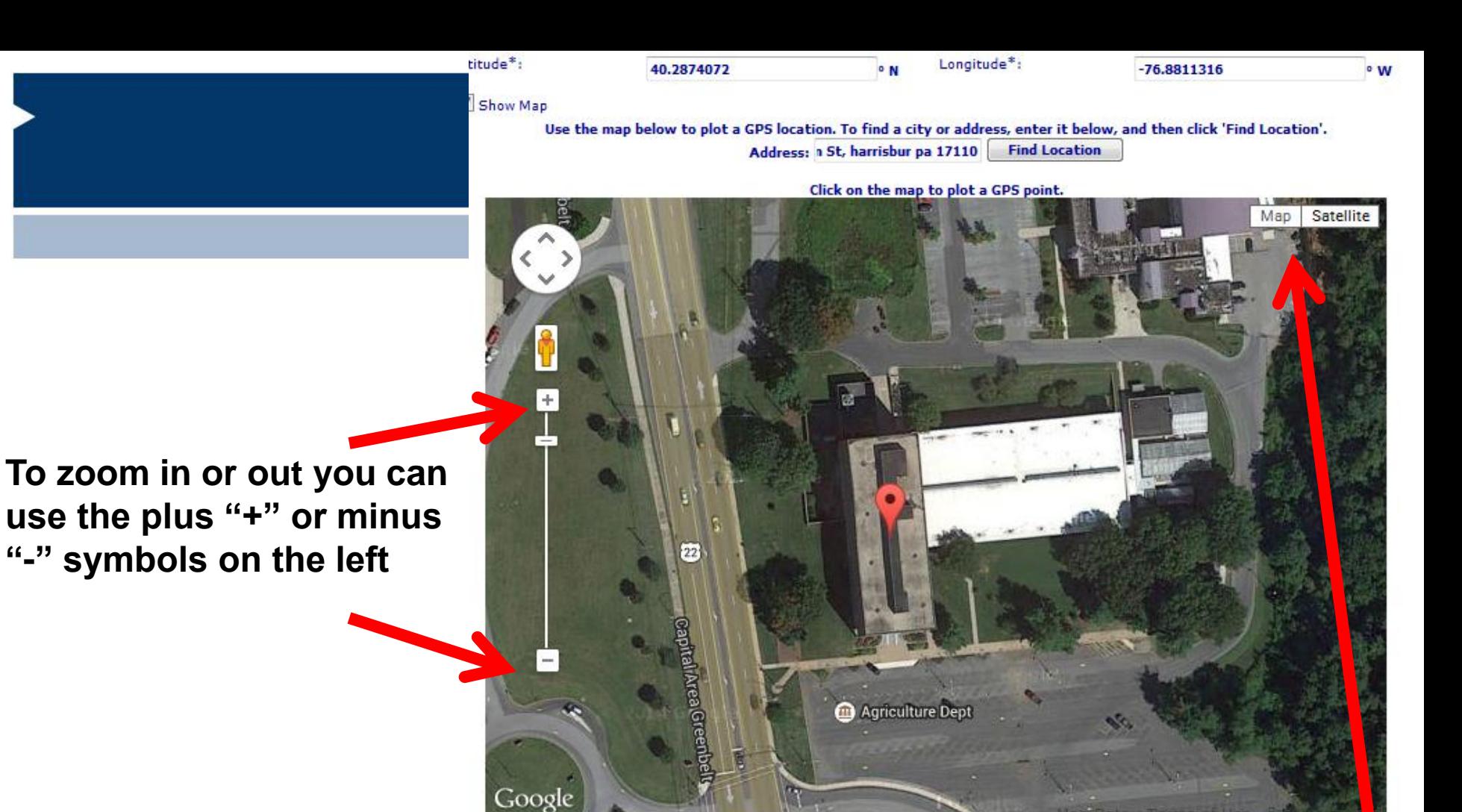

**To switch between a map view or satellite view (the current view) you can use the buttons on the top** 

**right.**

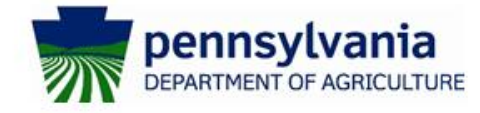

**So for our example our egg masses we scraped aren't on a building but on a tree. To update the map to the correct spot all we need to is click were you scraped.** 

**By clicking to the trees not only did our point move but the "Latitude" and "Longitude" also updated to the new spot.** 

**If you can't see where you were working immediately you can also drag the map around by holding down the left click button and dragging the map.** 

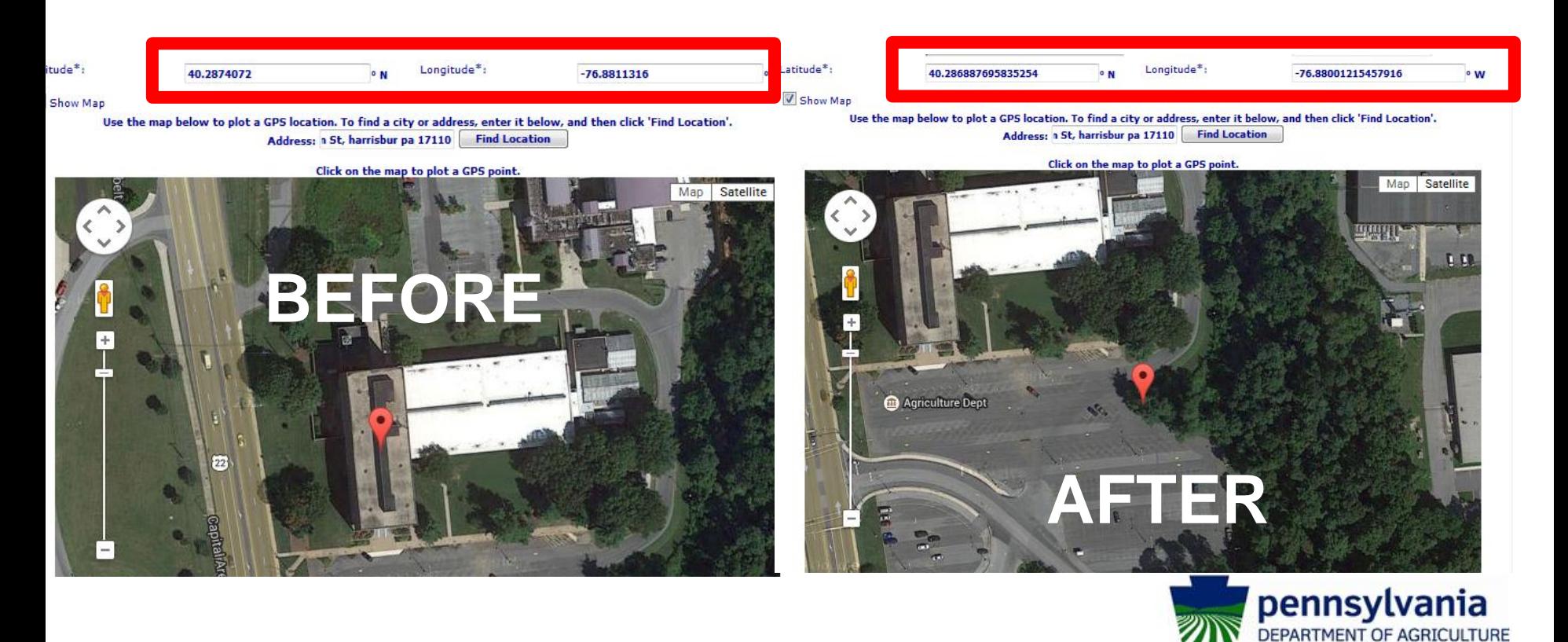

**Once you are satisfied with your location there are only a couple of items left. Below the map record the number of egg masses you removed. In this example I removed 8 egg masses.** 

**If you have any details you would like to leave you can put them into the comments box.** 

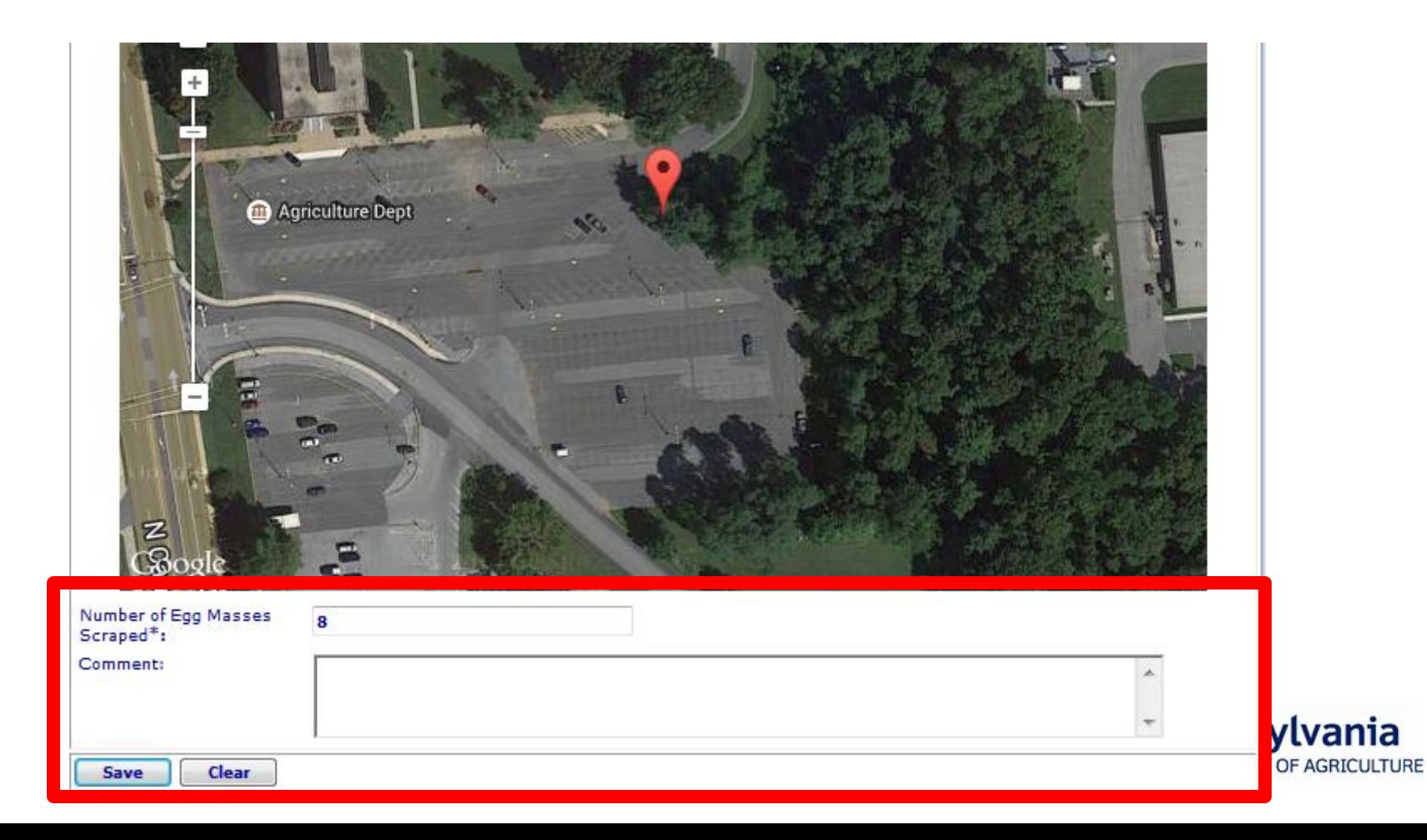

**Finally make sure to click "Save" to record everything.** 

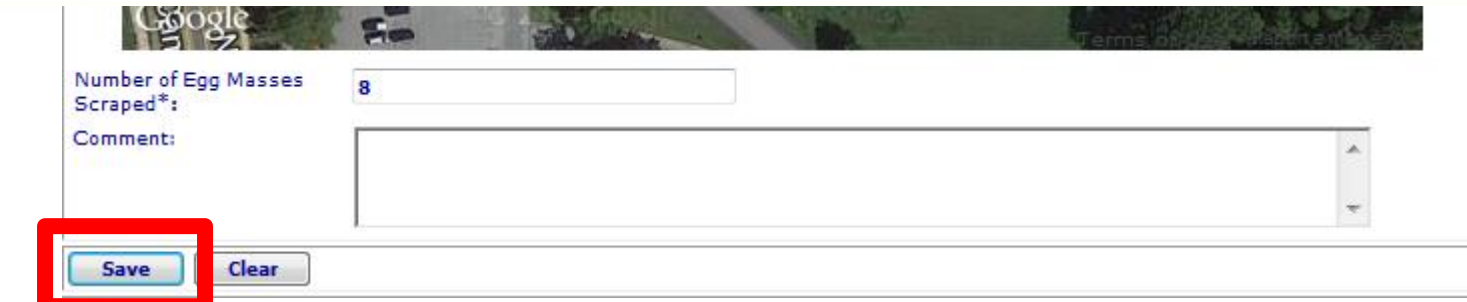

**If you missed a required field (Marked by an asterisk (\*)) the system will provide an error message and mark missed requirements with a red exclamation point.**

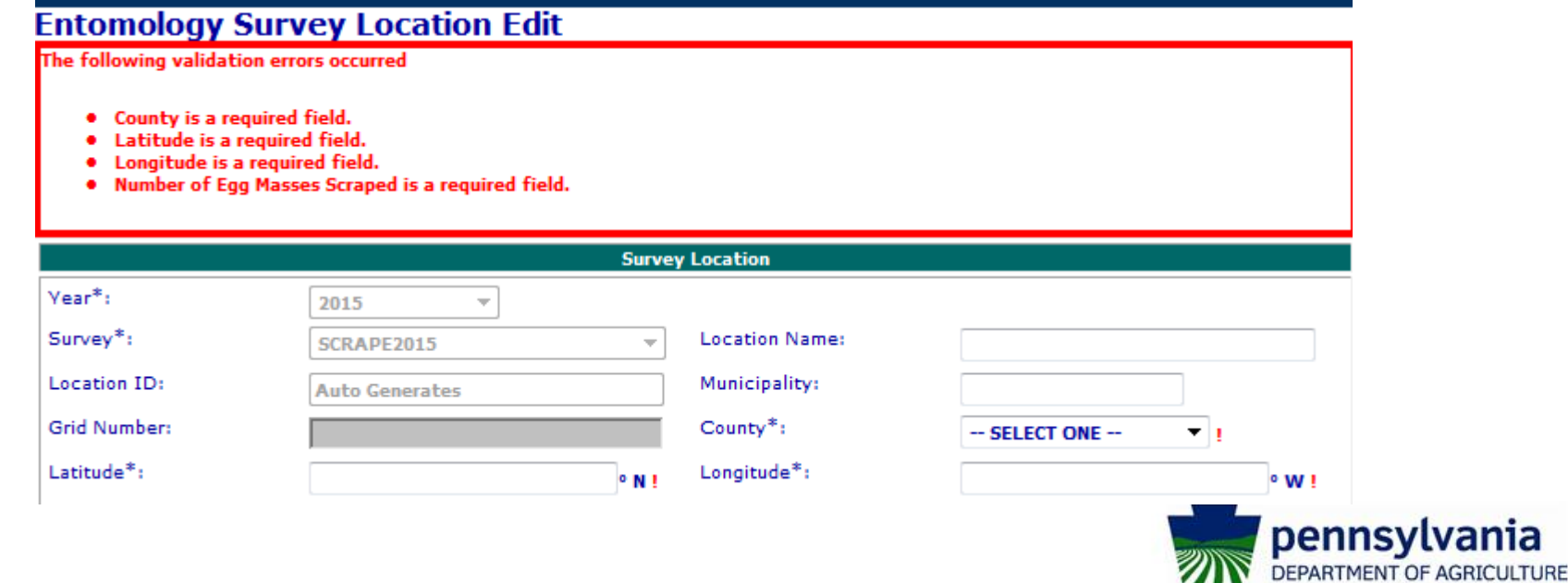

### Thanks for your help!

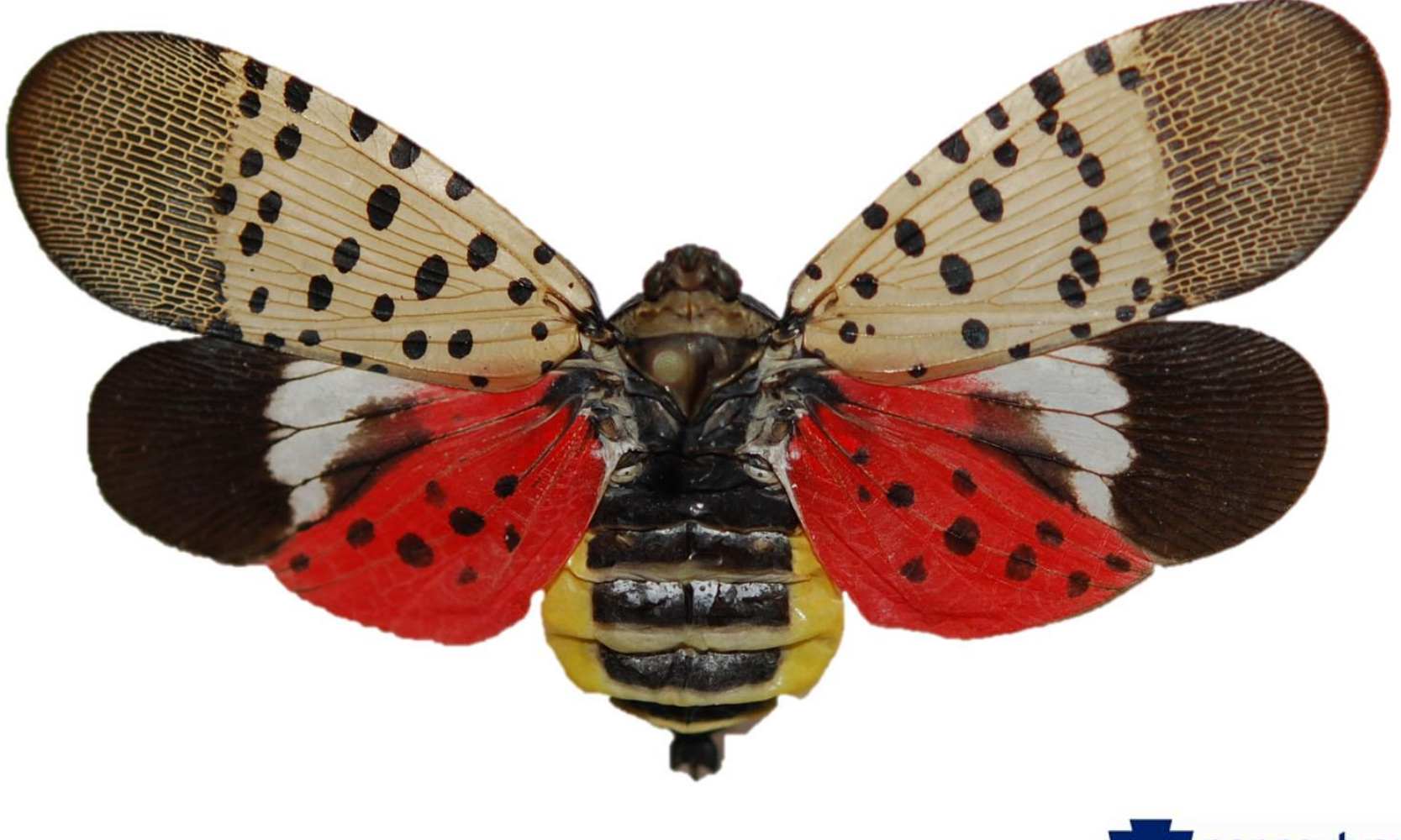

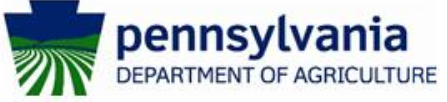